รายวิชา พท 260 เทคโนโลยีสารสนเทศ และการสื่อสารทางการท่องเที่ยว ่ ่ มหาวิทยาลัยแม่โจ้-แพร่ เฉลิมพระเทียรติ ่ ่เ

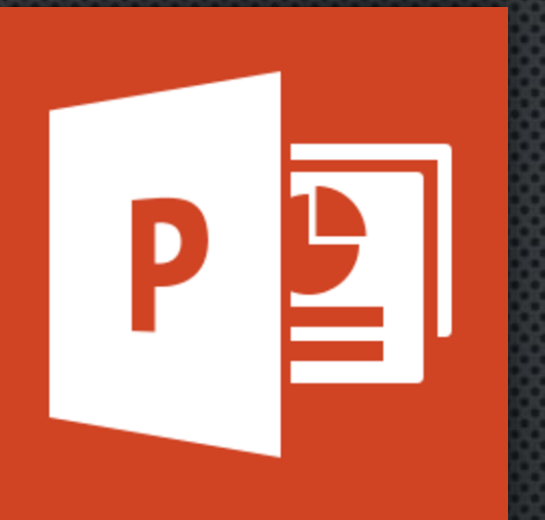

# **MICROSOFT POWERPOINT PART 1**

### อาจารย์อภิพงศ์ ปิงยศ

APIPONG.PING@GMAIL.COM

## **OUTLINE**

แนะนำ POWERPOINT และการออกแบบ

วิธีสร้างสไลด์เบื้องต้น

สไลด ์ ต ้ นแบบ

ปรับแต่งข้อความในสไลด์ ่

การแทรกร ู ปลงสไลด ์

ทารวาดรูปด้วยตัวเอง

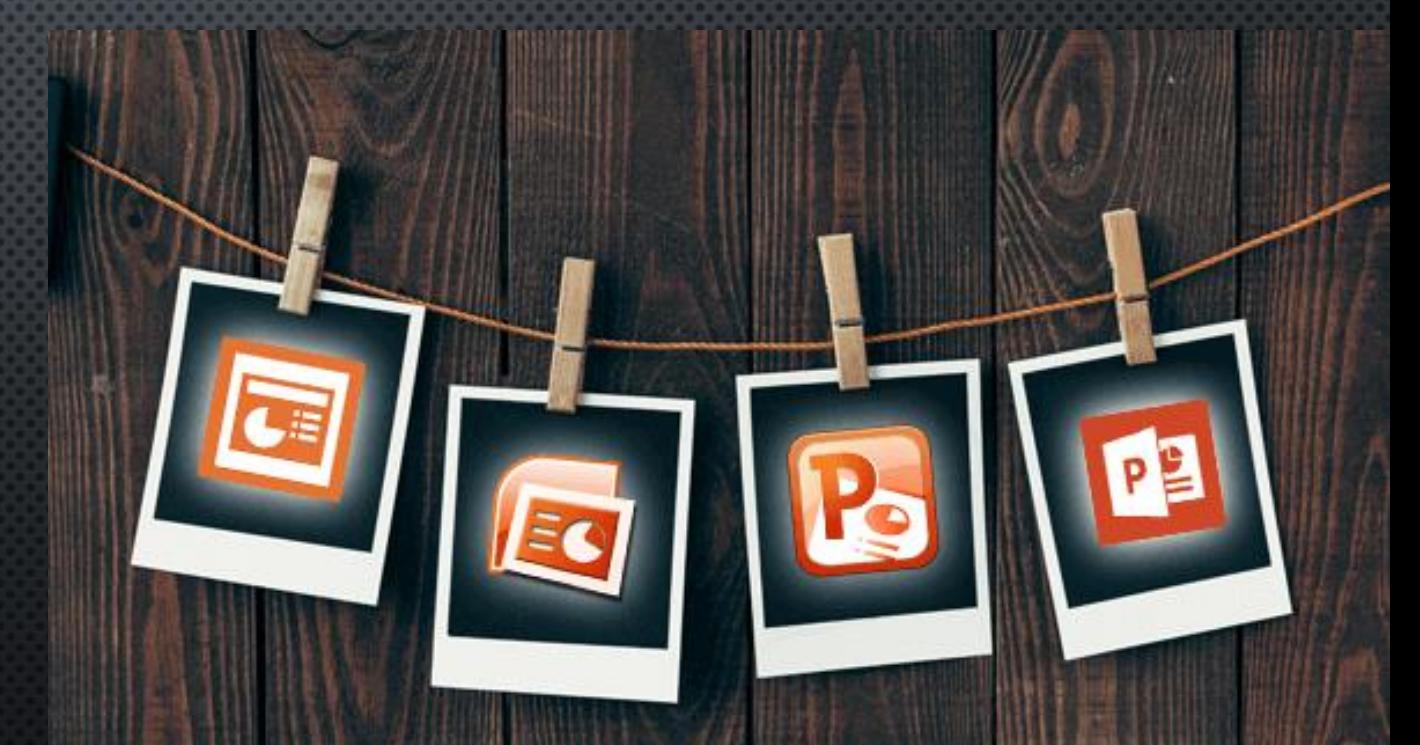

# มันไม่ง่ายเลย

# ที่จะทำสไลด์ให้สวย

imgflip.com

### **IIU: Ú1 POWERPOINT**

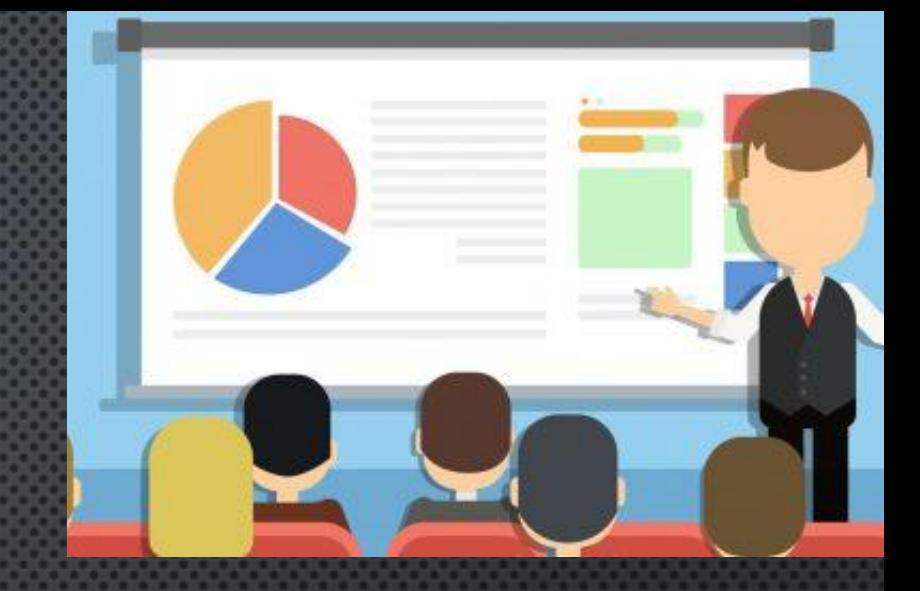

PowERPOINT โปรแกรมนำเสนอบนเครื่องคอมพิวเตอร์ที่นิยม  $\ddot{\phantom{0}}$ ่ ใช้งานกันอย่างแพร่หลาย สามารถสร้างงานนำเสนอที่สวยงามและ ่ ่  $\ddot{\phantom{1}}$ ่ สมบ ู รณ ์ ได ้ อย างง ายดาย ่ ่

การนำเสนอ (PRESENTATION) ข้อมูลต้องถูกต้อง กระชับ ชัดเจน และเข้าใจง่าย อีกทั้งผู้นำเสนอต้องมีการเตรียมการในการ ่  $\ddot{\phantom{0}}$ น าเสนอที่ดี

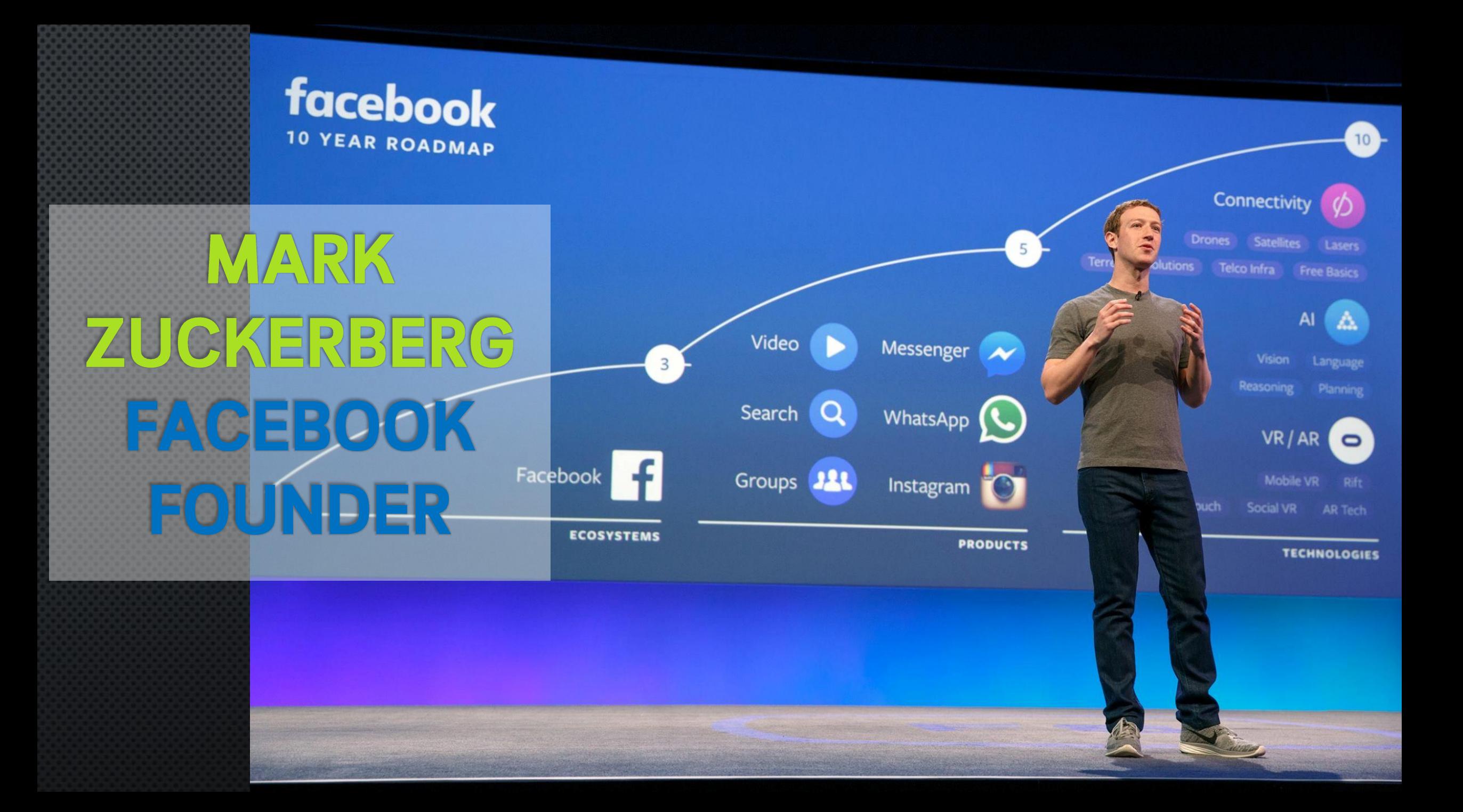

# **JACK MA** ALIBABA FOUNDER

٥

### แนวภิดในการสร้างสไลด์สมัยใหม่

# FLAT, SIMPLE, CLEAN

### FONT

## COLORS

### PICTURES | INFOGRAPHIC

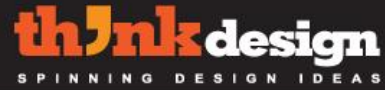

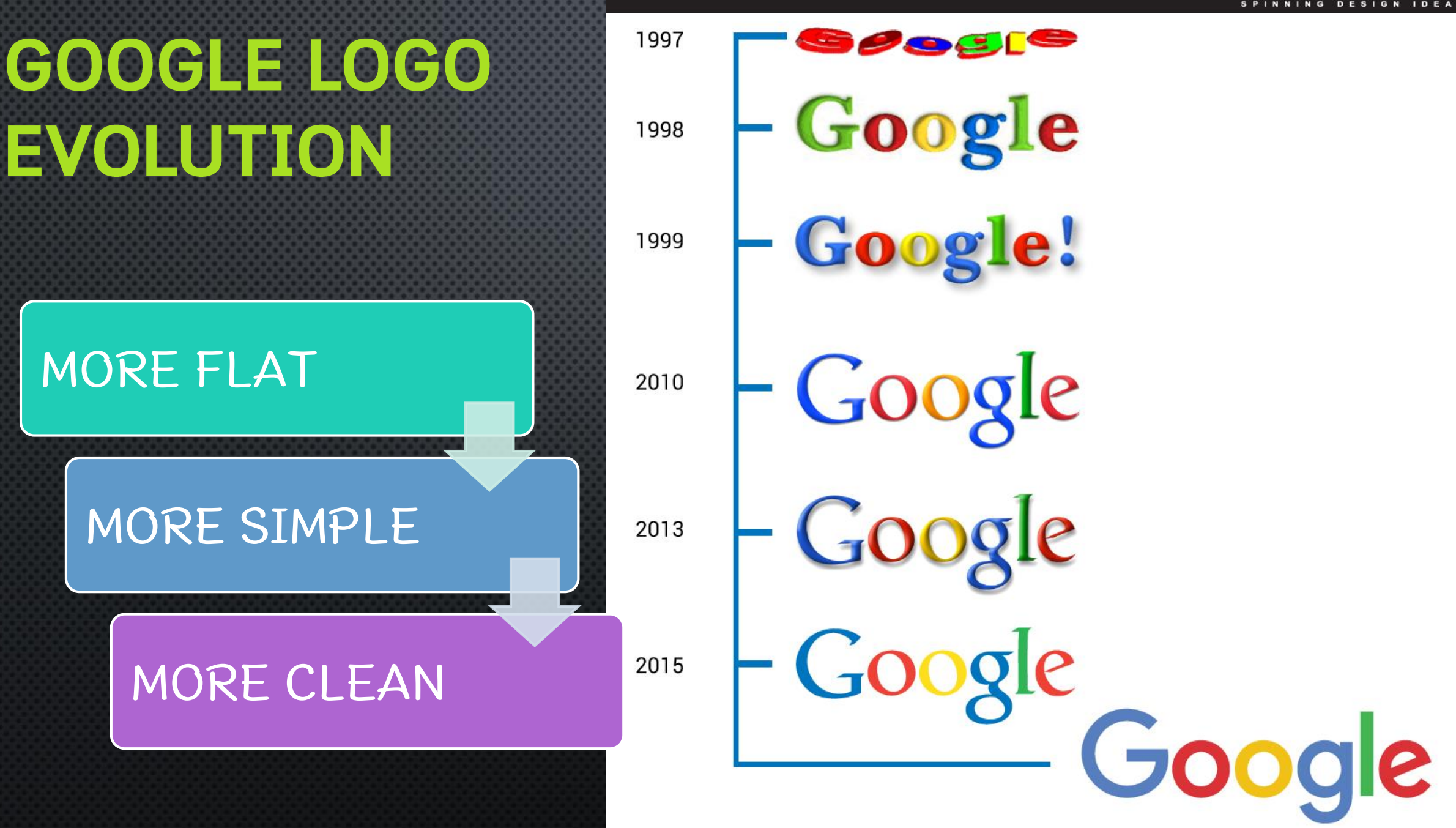

### **FIND YOUR INSPIRATION IN SLIDESHARE.COM**

### Discover, Share, Present.

Share what you know and love through presentations, infographics, documents and more

**Today's Top SlideShares** 

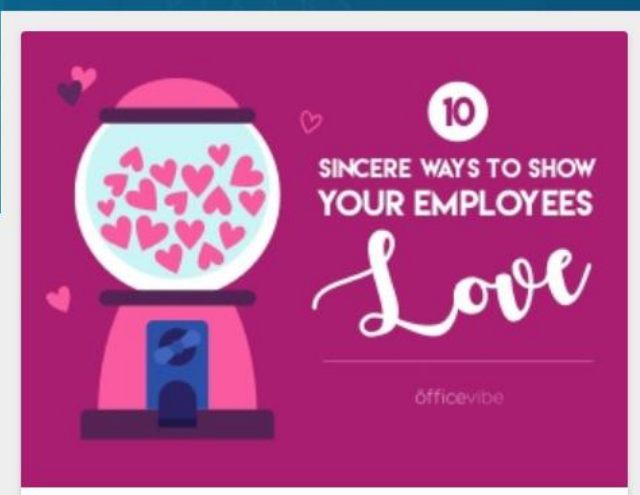

**Elodie Ascenci** 10 Ways to Spread The Love in The Office

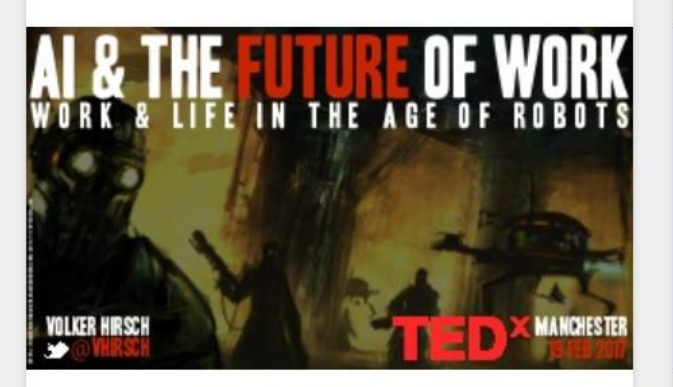

**Volker Hirsch** TEDx Manchester: AI & The Future of Work

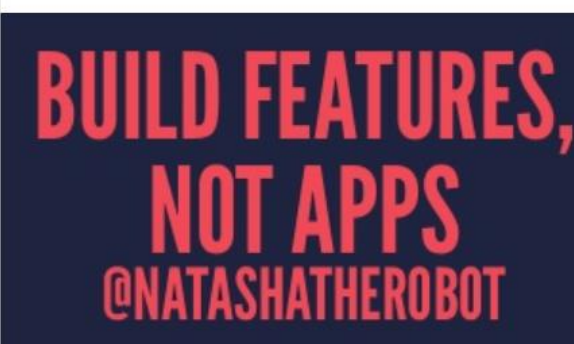

Natasha Murashev **Build Features, Not Apps** 

### FIND COOL FONT IN FONT.COM

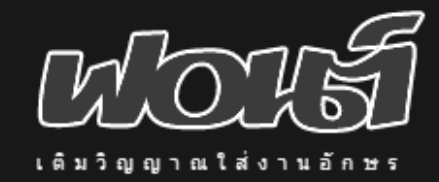

ฟอรั่ม

ดาวน์โหลดฟอนต์

้เกี่ยวกับเรา สัญญาอนุญาต Google Custom Search

ค้นหา

### SOV\_subson

#### ฟอนต์สับสน (SOV\_subson)

08/01/2561 | โดย uvSOV

ิลองทำฟอนต์ text ดูบ้างเนื่องจากต้องแก่ไข ฟอนต์โมโนสเปซ ซึ่งต้องให้มัน ึกลมกลืนกับภาษาอังกฤษ แต่ติดตรงเสียงกระซึบว่า ร อย่าเหมือน s อ อย่าใช้ o ึง ใช้ v ไม่ได้นะ... ทำแล้วมันขัดใจ เลยอยากรู้ว่าทำออกมาแล้ว คนอ่านจะ สับสน จริงๆ หรือ????

Woungnu

### FIND YOUR COLOR STYLE IN GOOGLE COLOR DESIGN

#### Style  $-$  Color  $\equiv$

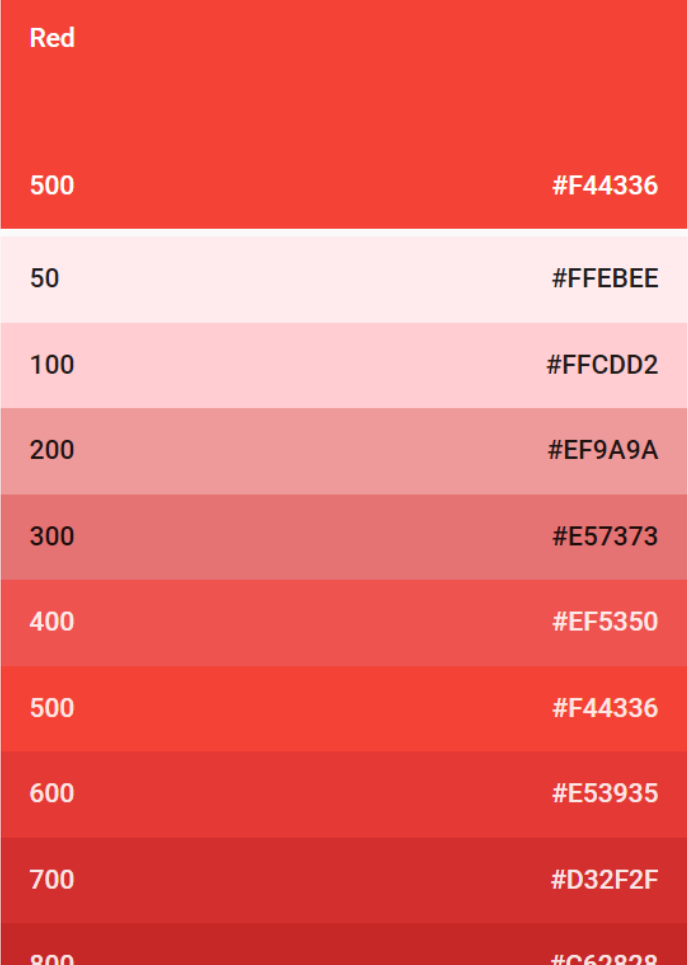

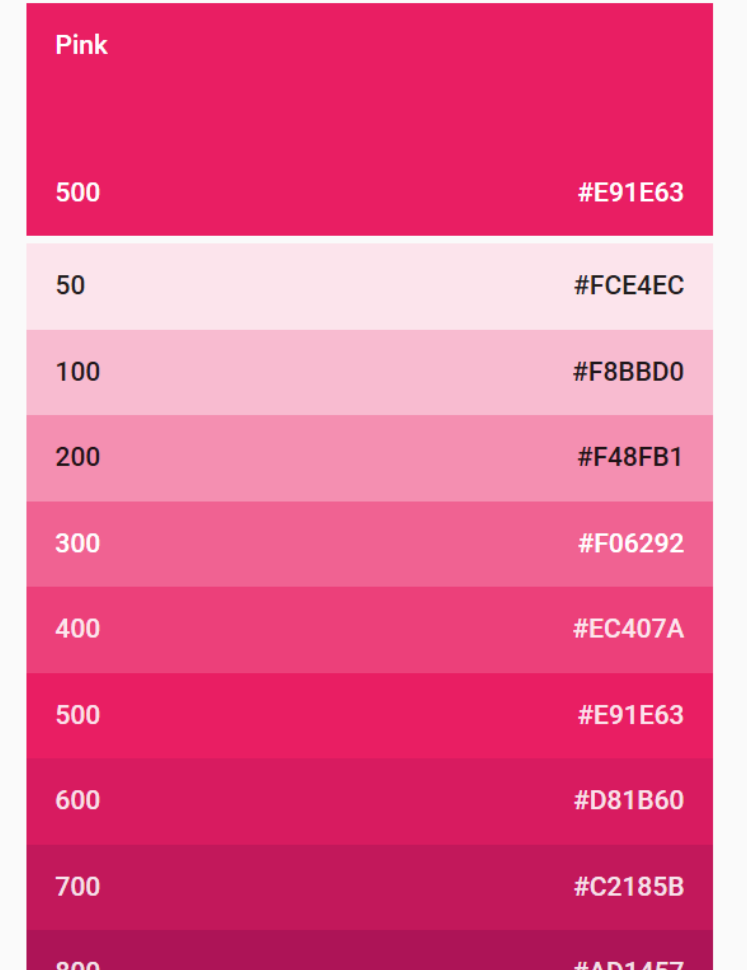

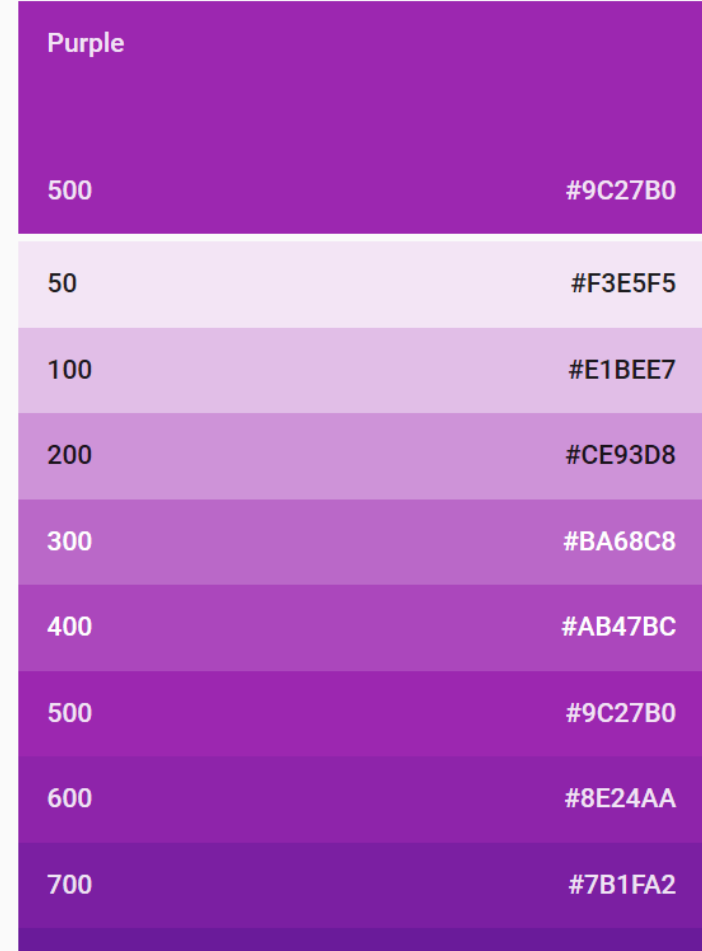

 $000$ 

 $\alpha$ 

**HEASDOA** 

### FIND FREE BEAUTIFUL PHOTOS **IN PEXELS.COM**

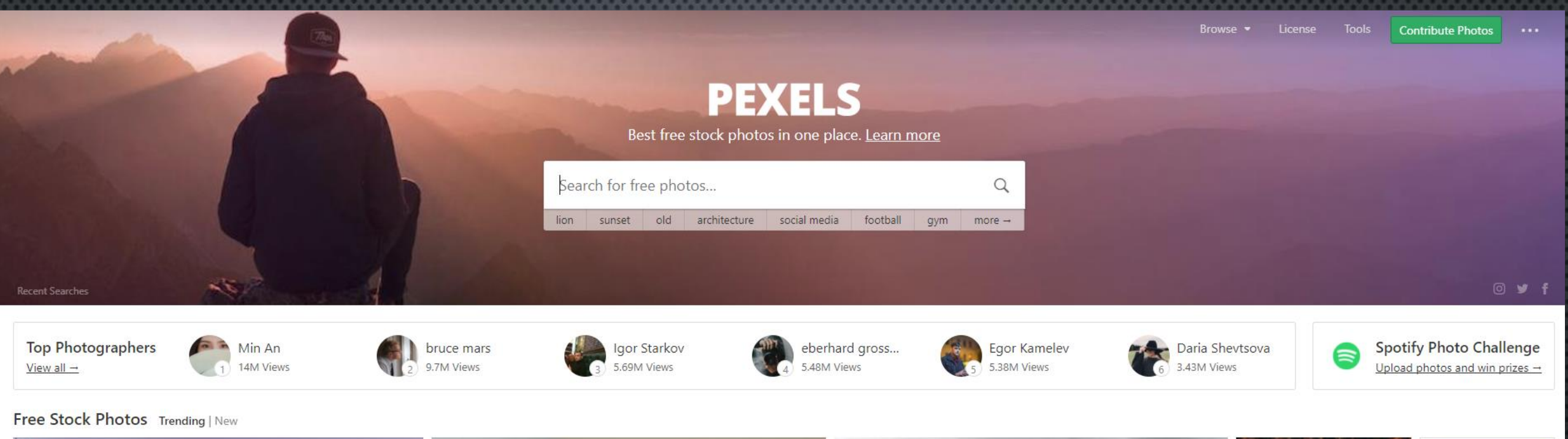

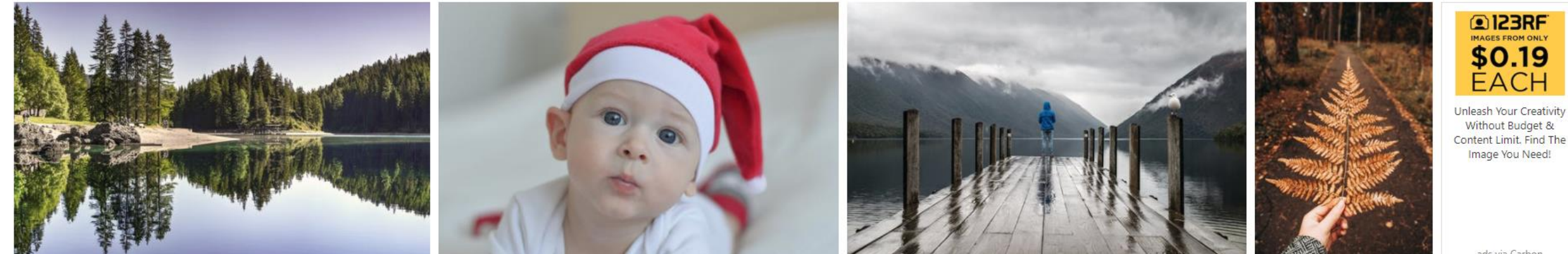

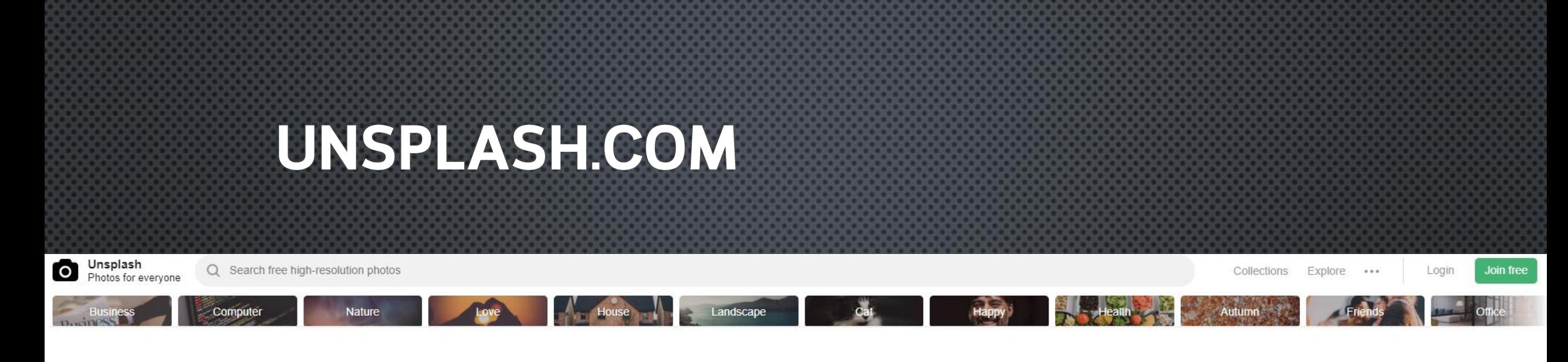

### **Unsplash**

Beautiful, free photos.

Gifted by the world's most generous community of photographers.

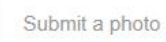

Trending **New**  $\hat{\mathbf{a}}$ 

 $\blacksquare$  88

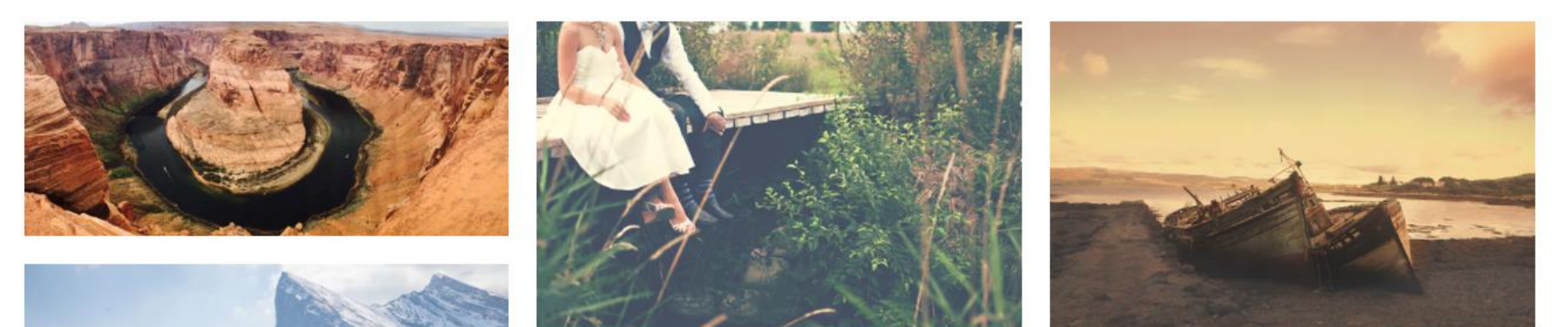

### PIXABAY.COM

#### pixabay

ลงทะเบียนใช้งาน เข้าสู่ระบบ สำรวจ - $...$ 

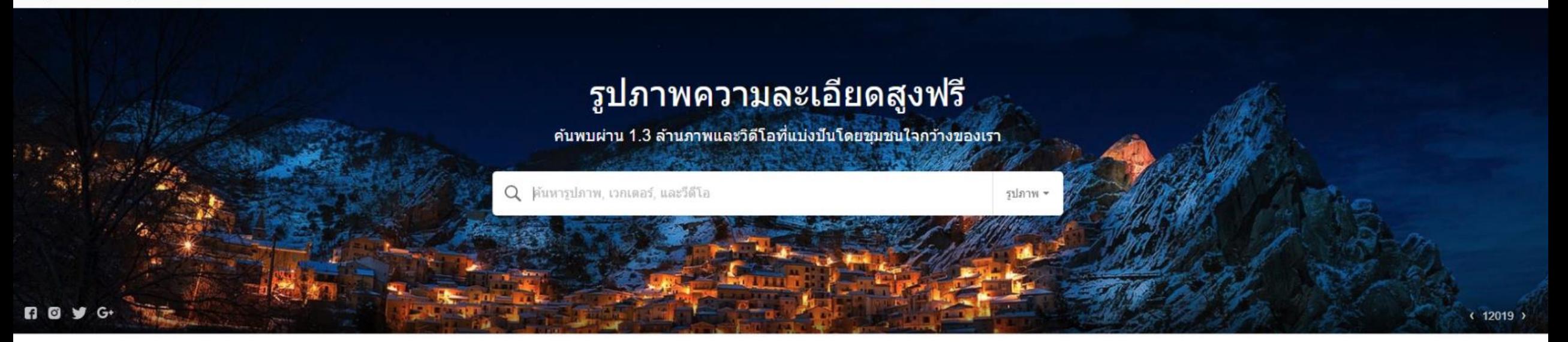

กราฟฟิกส์เวกเตอร์ วีดีโอ มากกว่า → รปถ่าย ภาพประกอบ

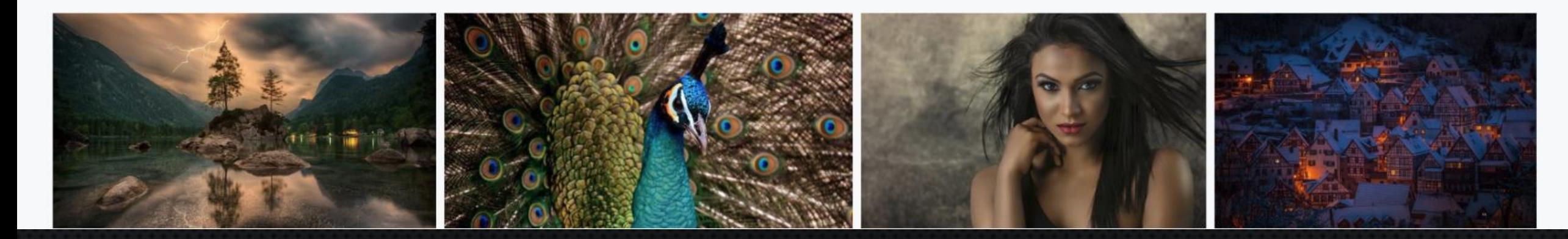

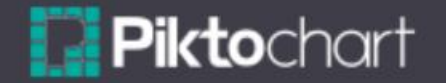

**SIGN UP** 

The Austin 100  $\therefore$  A SXSW 2014 Mix  $\therefore$  What's hot today?

**SXSW NEWS TODAY** 

March 7, 2014

Written by: John Doe

The food, drinks, swags, musics and shows at SXSW14

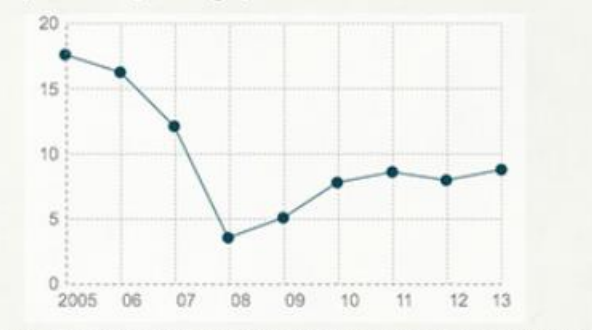

Kick-off your SXSW by breaking bread with your fellow registrants at one of our special welcome events. Enjoy food and drink, plan your week, find out about the hidden gems of SXSW while you network and relax with friends, old and new.

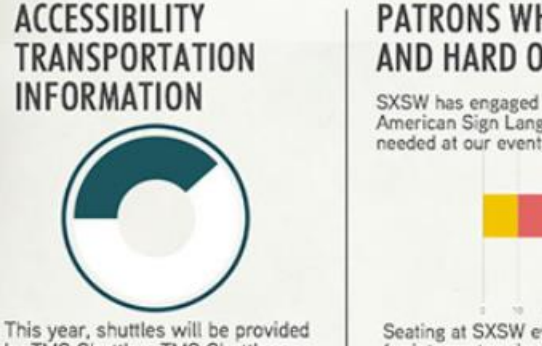

#### by TMS Shuttles. TMS Shuttles have a number of wheelchair accessible shuttles in their fleet.

#### **PATRONS WHO ARE DEAF** AND HARD OF HEARING

SXSW has engaged LotuSIGN to provide quality American Sign Language interpreters when needed at our events.

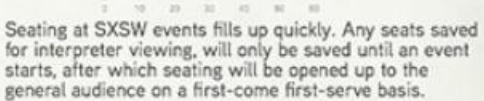

### **CREATE INFOGRAPHIC IN PIKTOCHART.COM Fillitables**

**BLOG** 

### Enhance your posters and reports and spread information at a glance. Easy to print, easy to share, easy to stand out.

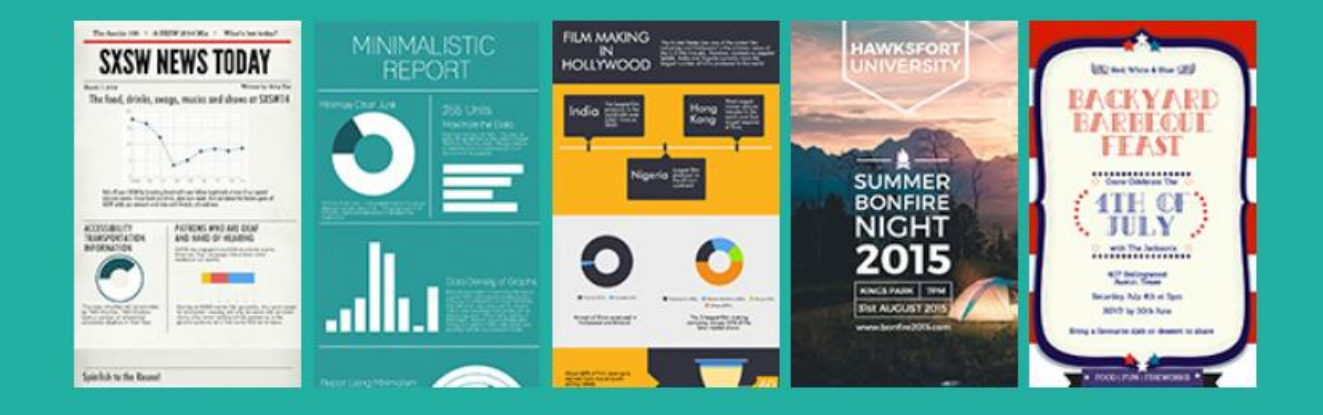

#### **Create My Printables**

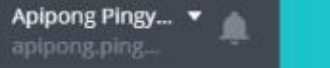

 $0/2$ 

#### Create a design

All your designs

Shared with you

Create a team

Your brand

**Find templates** 

 $\oplus$  Add new folder

**雷 Trash** 

Upgrade

Canva world to design

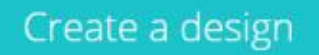

**WALK TOGETHER** 

Kitchen Ingredients Thanksgivin...

 $9.9$ 

 $\frac{1}{\sigma}$ 

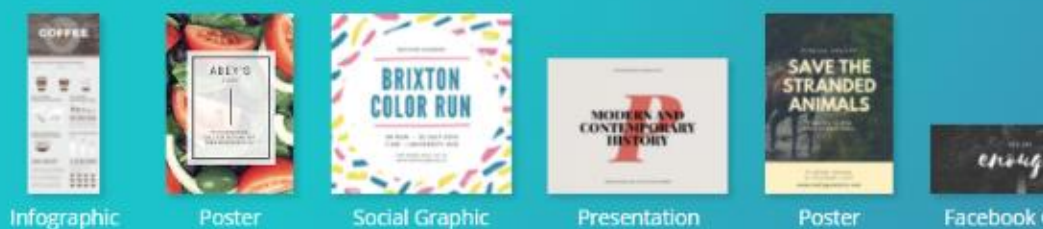

Presentation Poster

enough **Facebook Cover** 

**ONEMPORT** 

Œ

ET.

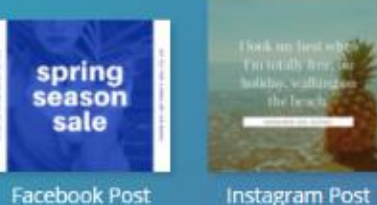

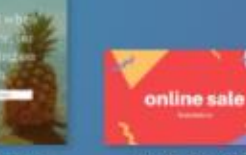

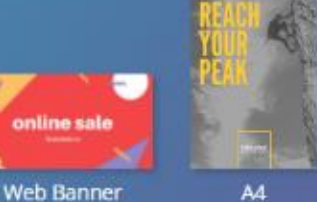

**CANVA.COM** 

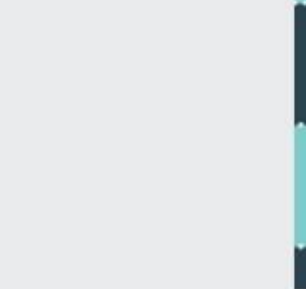

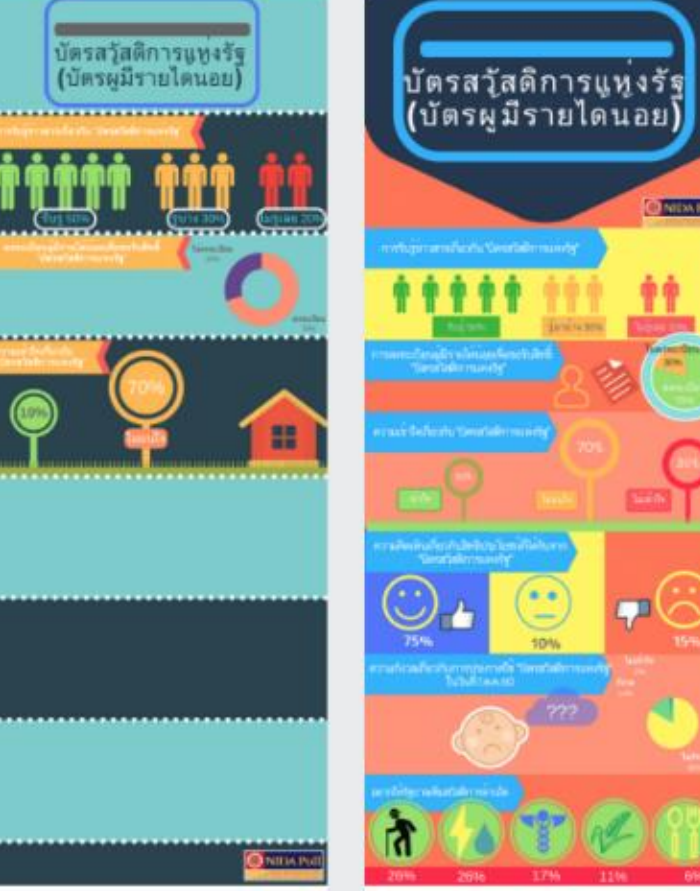

บัตรสวัสดิการแห่งรัฐ

.........

บัตรสวัสดิการแห่งรัฐ

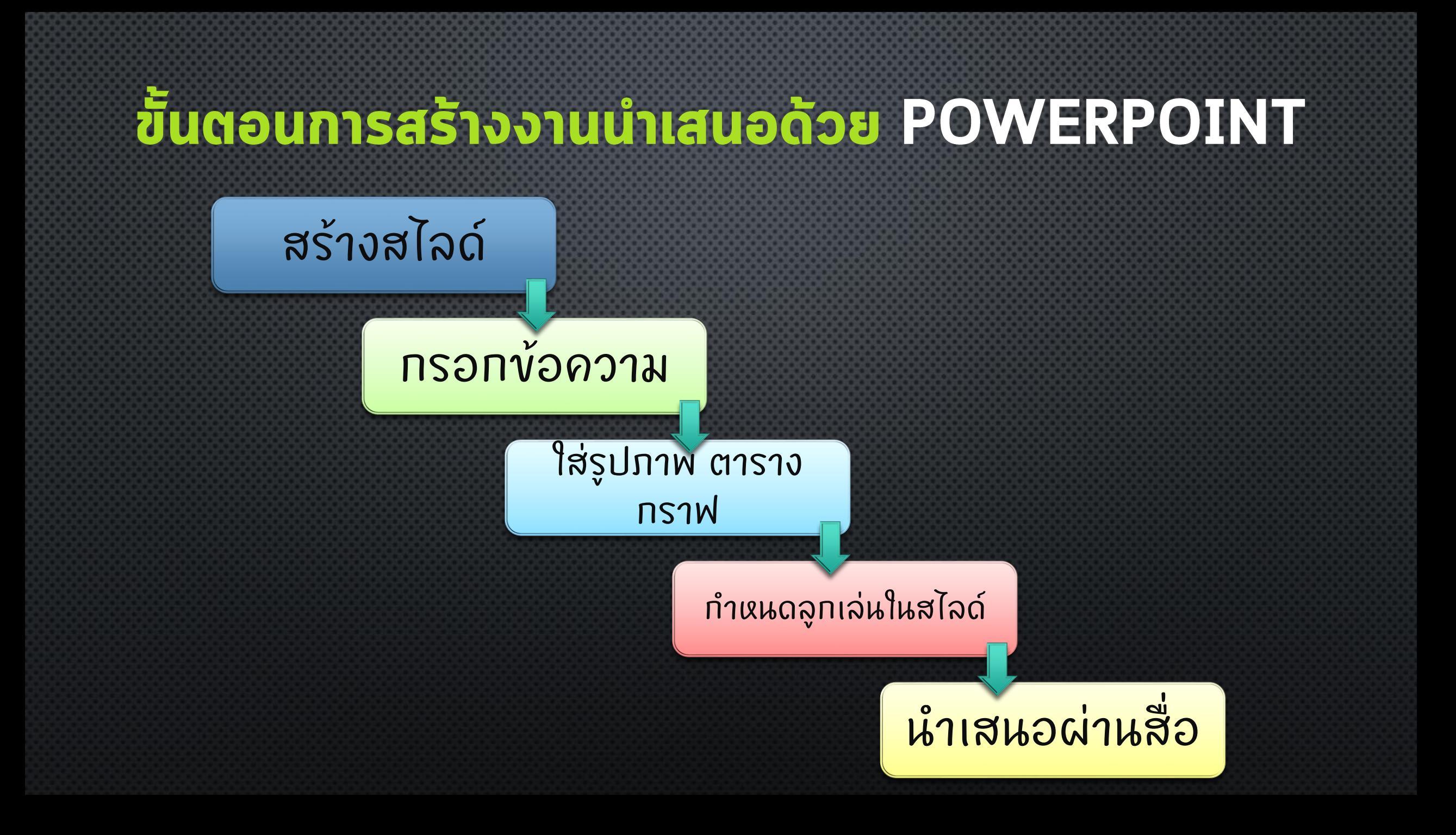

### การสร้างงานนำเสนออย่างง่าย

สร ้ ้างจากงานนำเสนอเปล่า (BLANK) <แนะนำ> ่

สร ้ ้างจากแม่แบบ (TEMPLATE) <จำเจ> ่

สร ้ ้างจากชุดรูปแบบ (THEME) <จำเจ>  $\overline{\phantom{a}}$ 

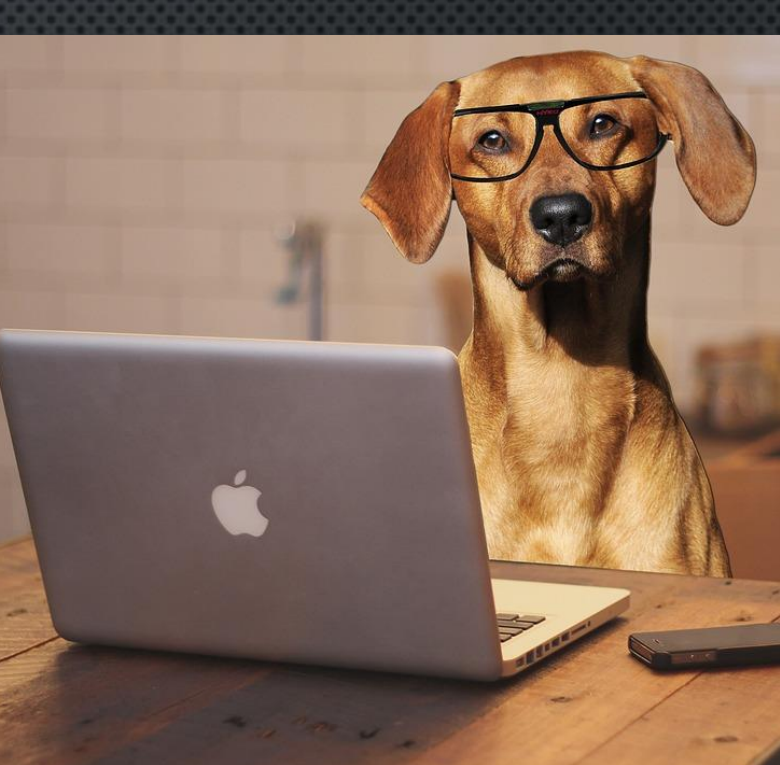

### วิธีสร้างสไลด์เบื้องต้น

#### ให้แศ.ทดลองสร้างสไลด์เปล่า (BLANK) ขึ้นมา ่  $\check{\textit{v}}$ อควรทราบ ทุกอย่างที่อยู่บนสไลด์จะเรียกว่าออบเจ็กต์ (OBJECT) *ุ ่ ่ ่ ่*

### Click to add title

Click to add subtitle

# การเลือกใช้รูปแบบ (THEME) ในงานนำเสนอ

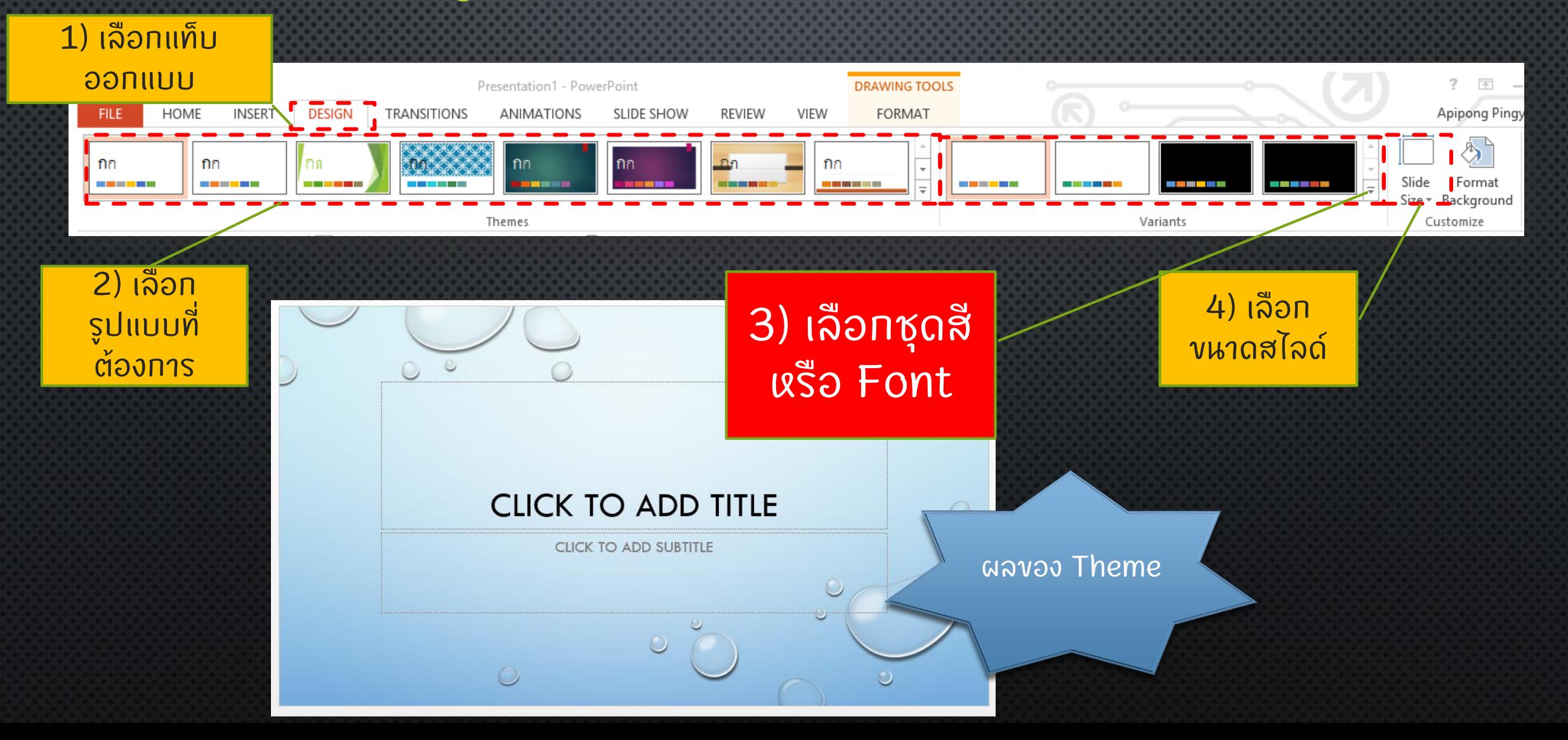

### การสร้างสไลด์ใหม่โดยใช้เก้าโภรงสไลด์ (SLIDE LAYOUT)

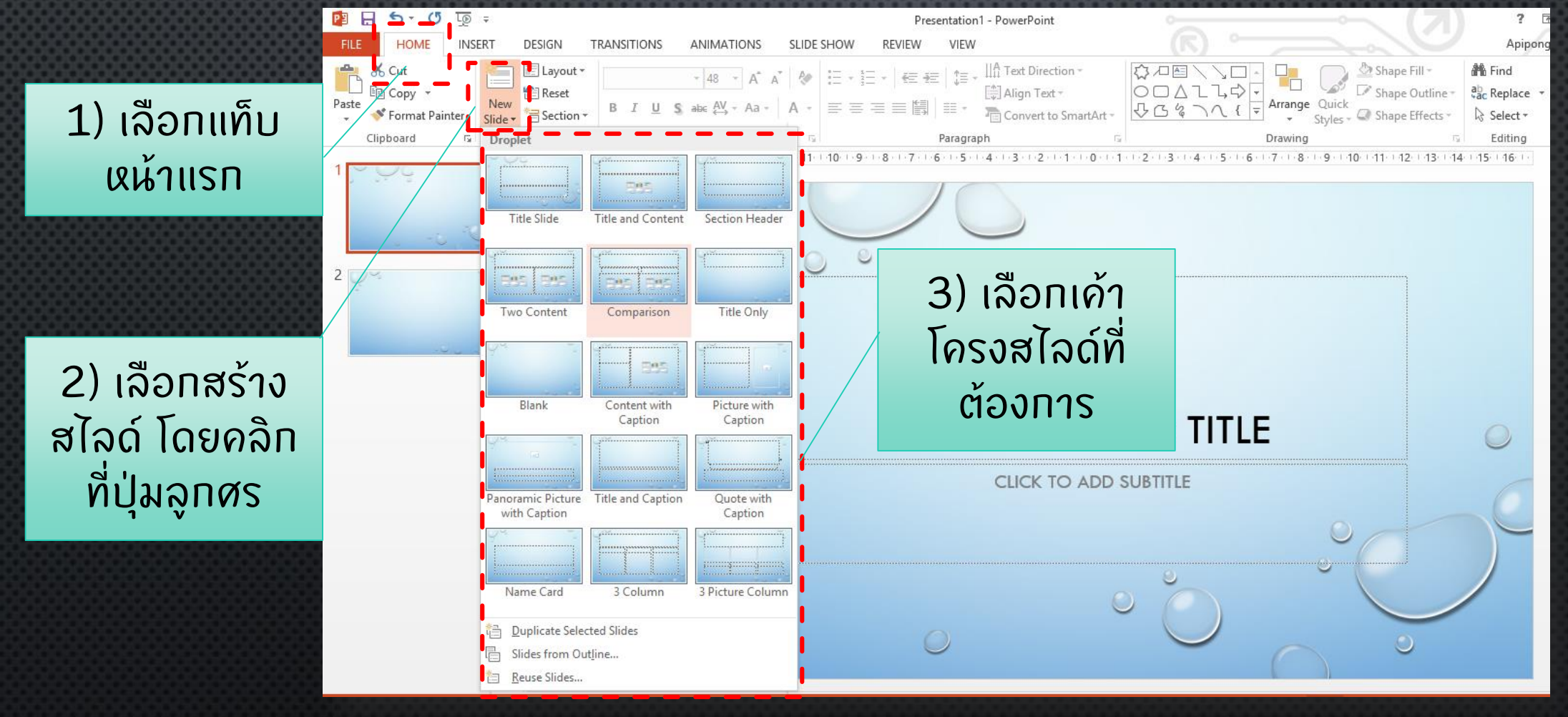

### เภ้าโภรงสไลด์ใหม่ที่ถูกสร้าง

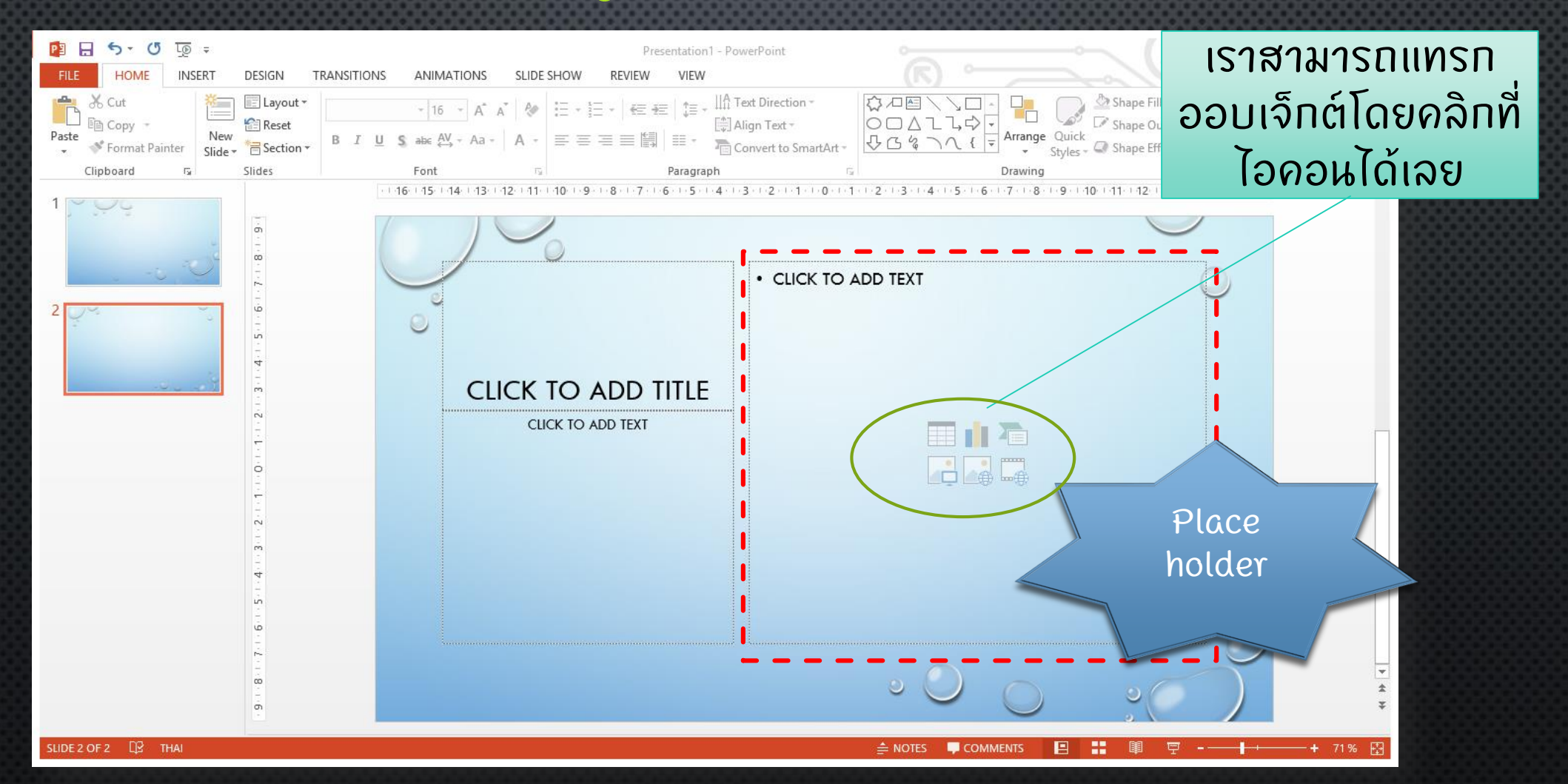

### ต้นแบบสไลด์ (SLIDE MASTER)

เป็ นการก าหนดต  $\overline{\phantom{a}}$  $\mathsf{l}$ นแบบของสไลด ์ ที่ใช้ **V** ทั้งหมดในงานนำเสนอ  $\ddot{\phantom{1}}$ เช่น การปรับขนาดตัวอักษร การเปลี่ยน Font การเปลี่ยนสื ่ ่ง สไลด **COORDER** 

*\*\*\*ส าค ั ญนะจะบอกให ้\*\*\****1** 

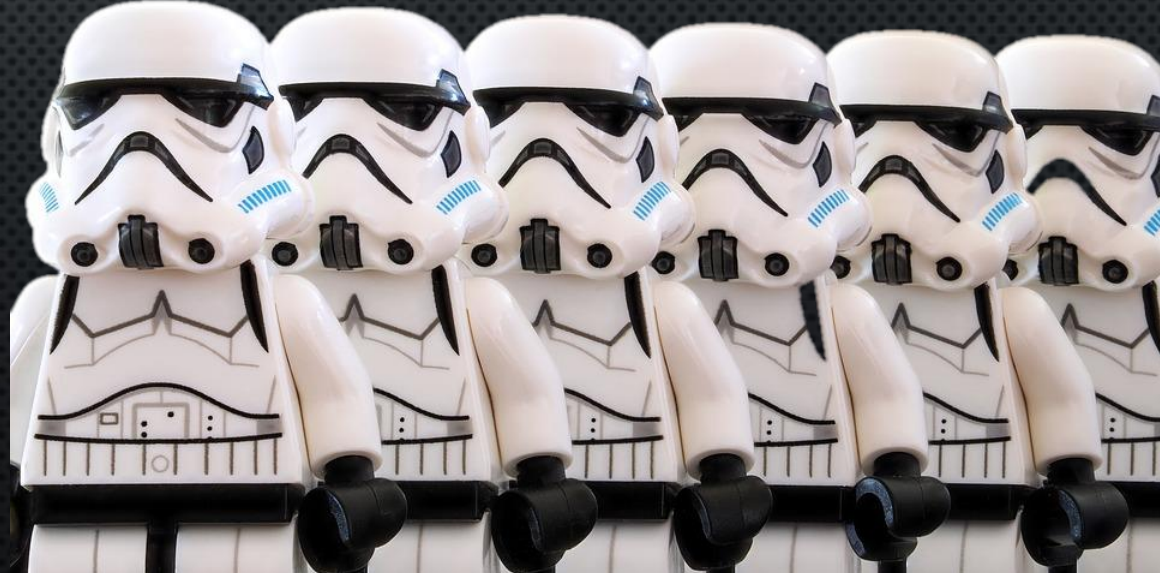

## ต้นแบบสไลด์ (ต่อ)

### เลือกแท็บ "มุมมอง" (VIEw) -> ต้นแบบสไลด์ (SLIDE MASTER)

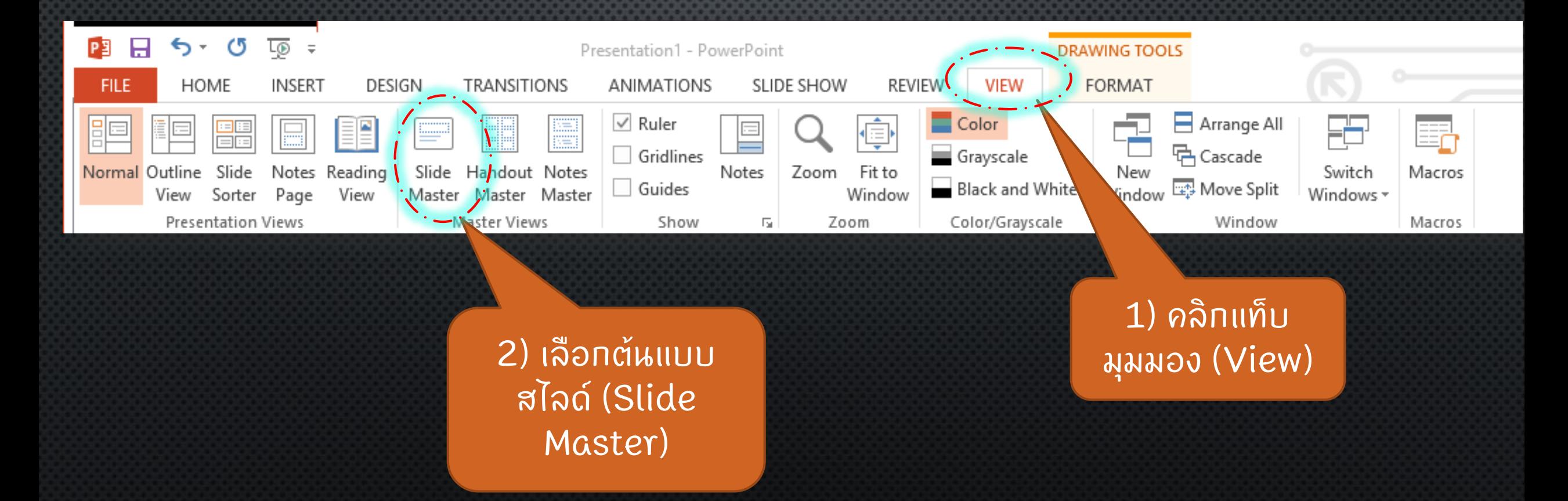

# ต้นแบบสไลด์ (ต่อ)

# ปรับแต่งเสร็จแล้ว

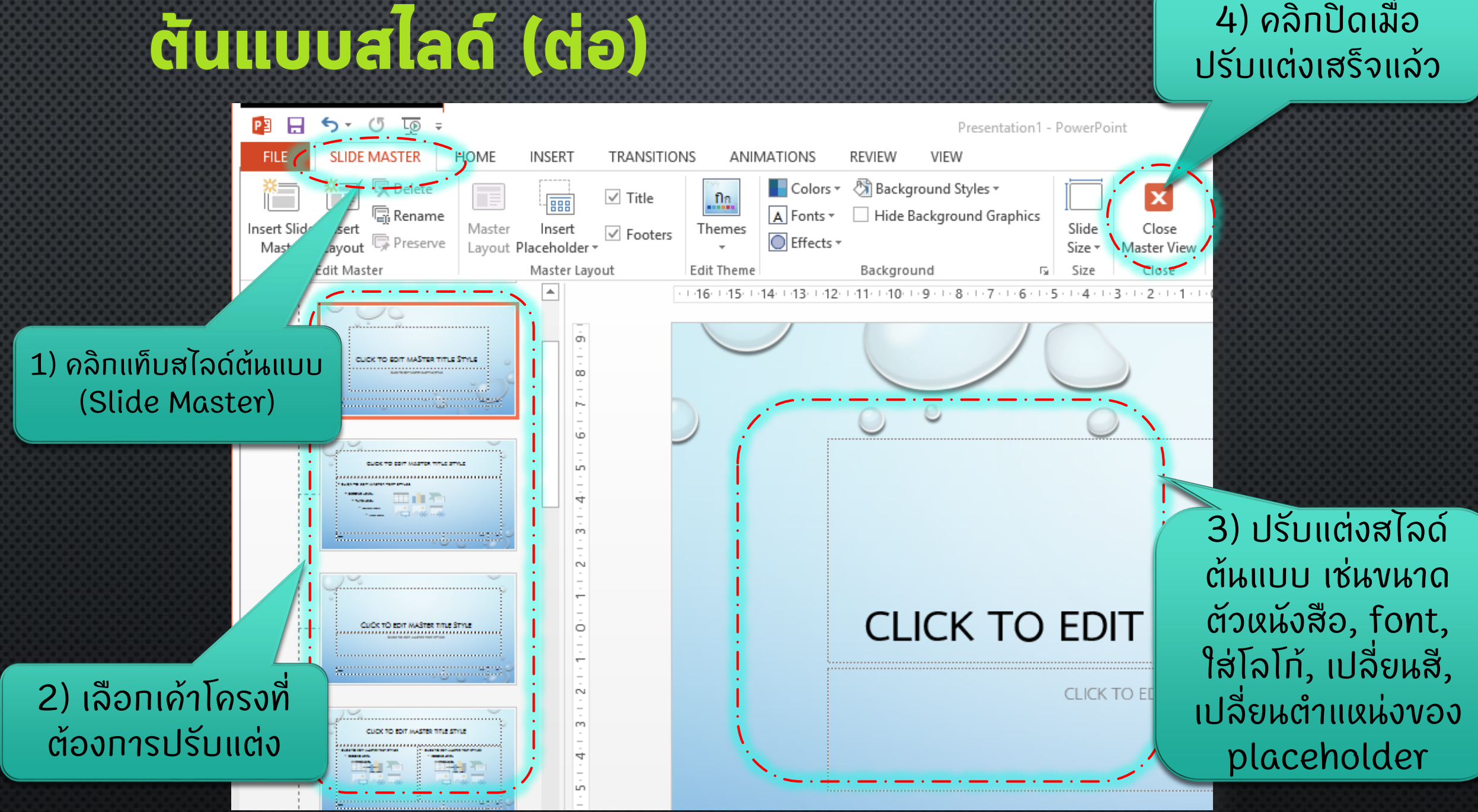

### การปรับแต่งข้อความและกล่องข้อความ

- กรอกขอ ้ ความลงใน PLACE HOLDER
- หรือกรอกข้อความลงในกล่องข้อความ (TEXT BOX) ่ง ที่แท็บ "แทรก" (INSERT)

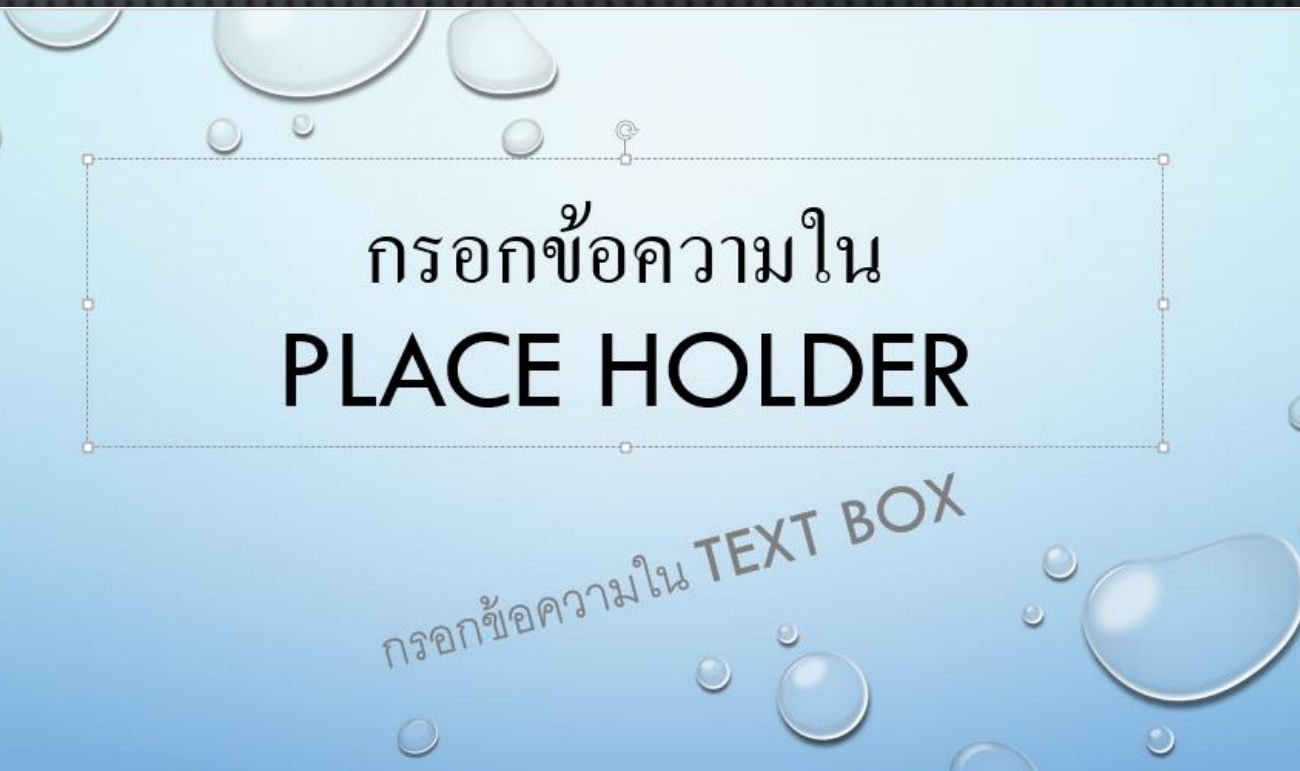

### **การจัดรูปแบบกล่องข้อภวาม**

2) คลิกเลือกแท็บ รูปแบบ(Format)

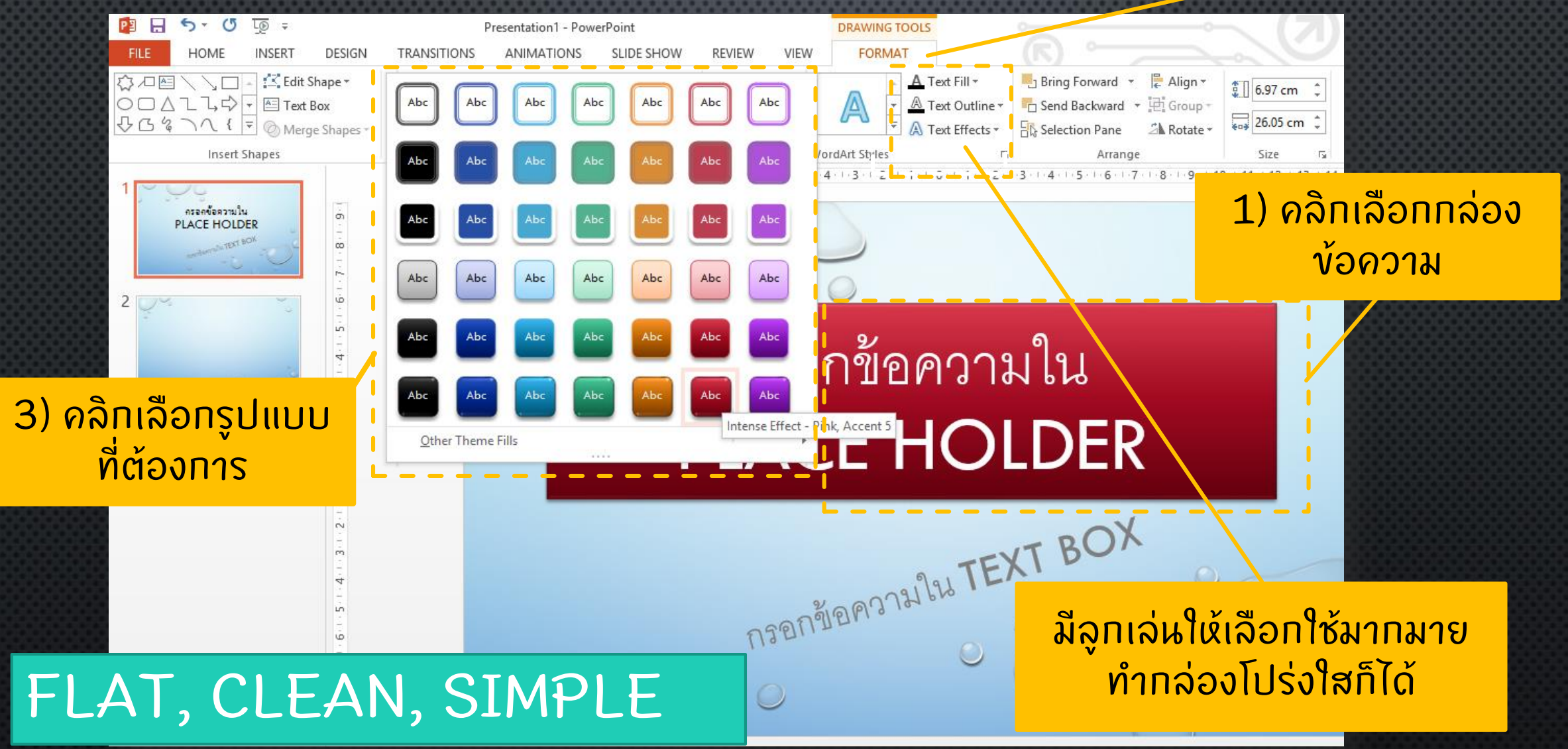

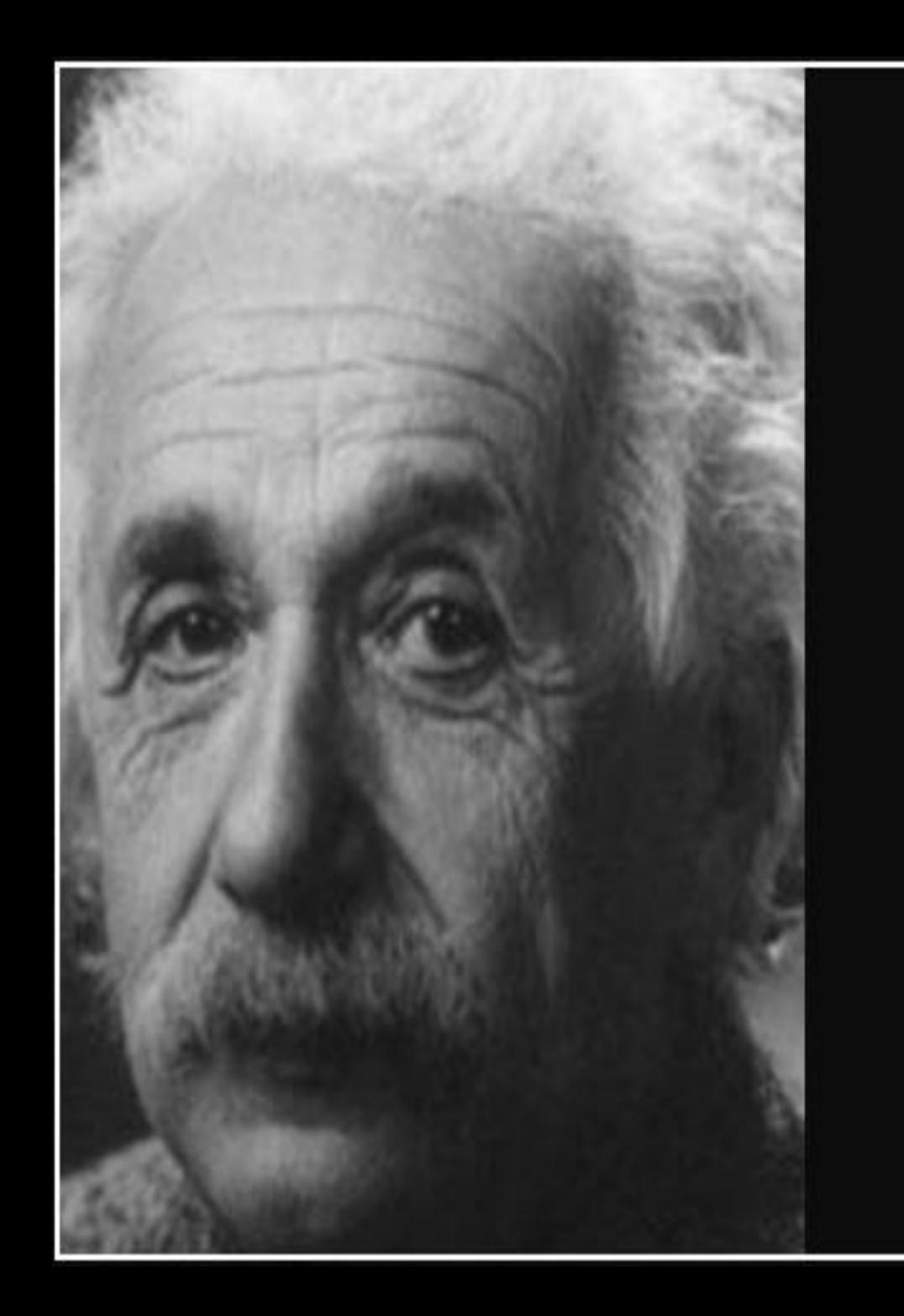

### One picture is worth a thousand words

 $-$  Albert Einstein  $-$ 

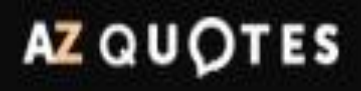

### unsnsu

### • วิธี 1 : เลือกแท็บ "แทรก" (INSERT) -> เลือกรูปภาพ • วิธี2 : เลือกไอคอนรูปภาพจาก PLACE HOLDER

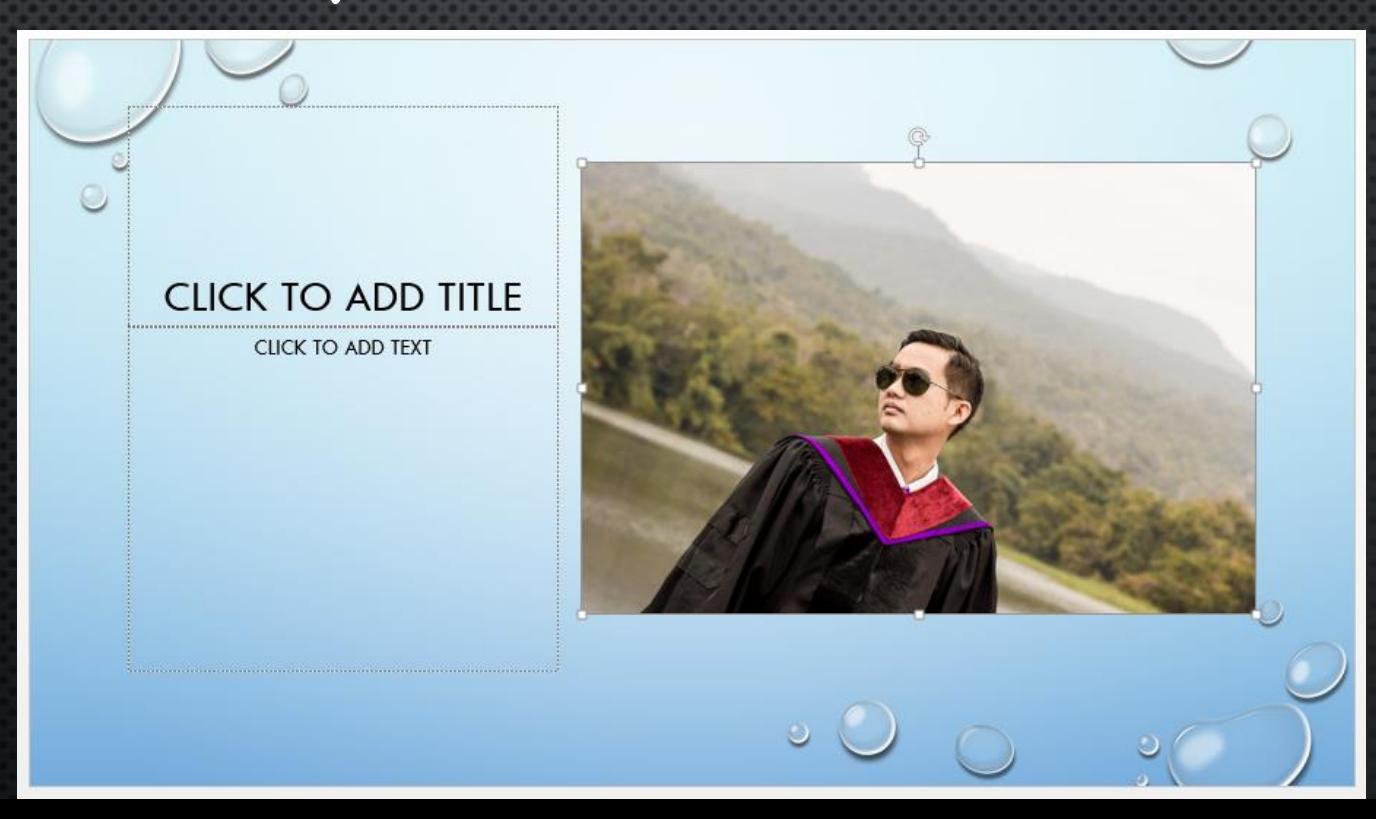

### การปรับแต่งรูปภาพ

### 2) คลิกเลือกแท็บ รูปแบบ(Format)

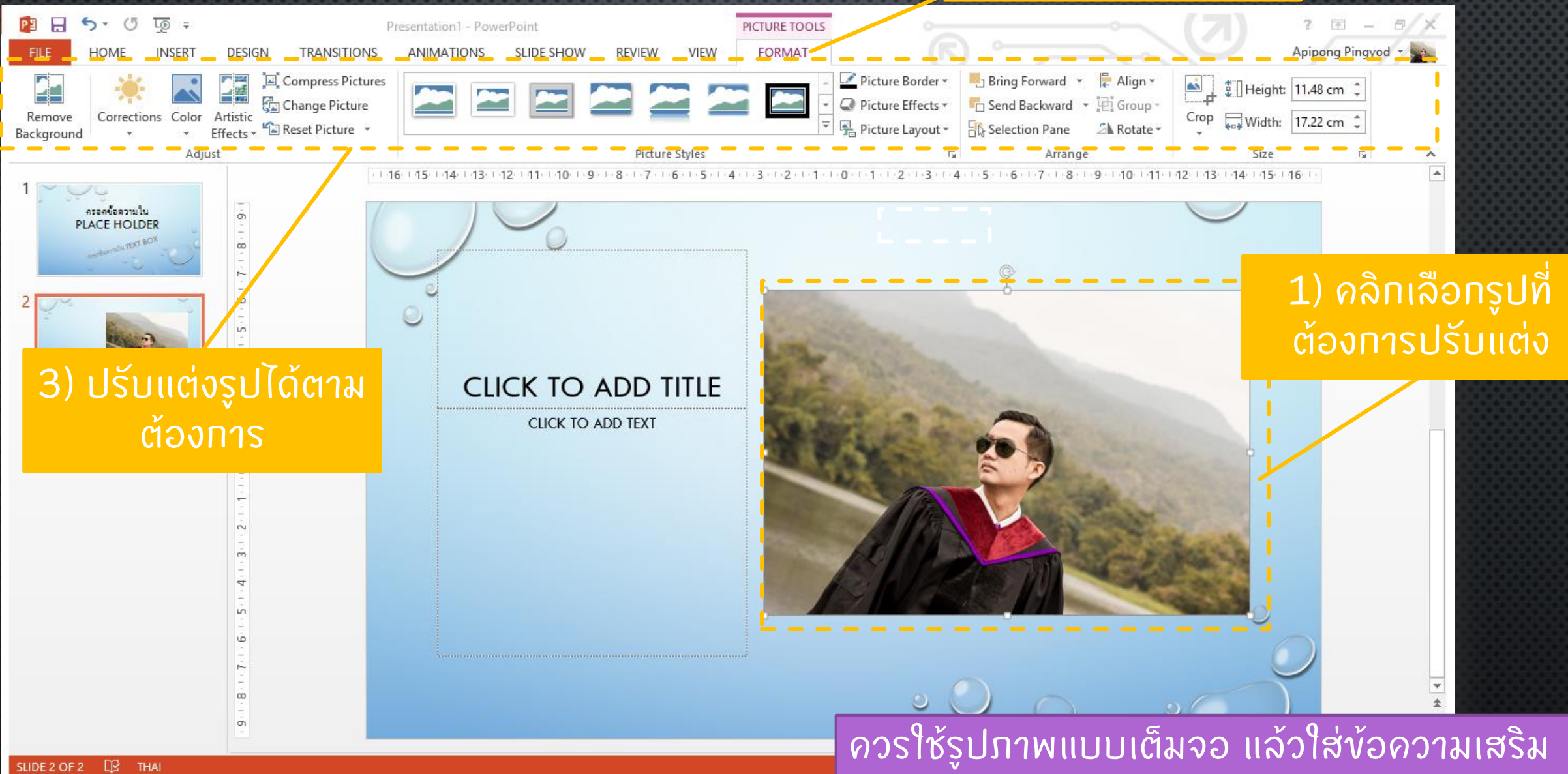

### การจับภาพหน้าจอ (SCREENSHOT)

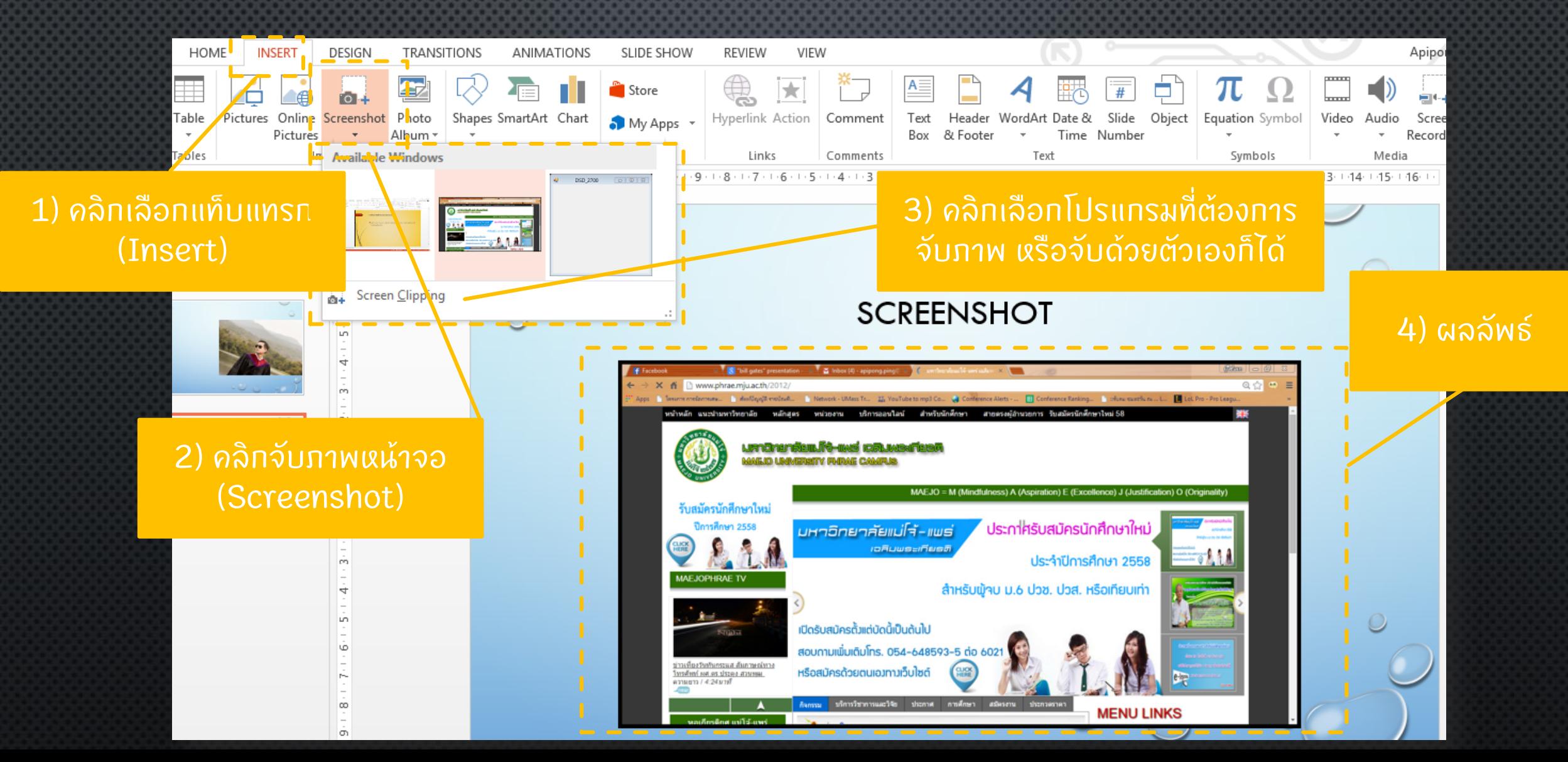

### การวาดรูปด้วยตัวเอง

#### ่ 2) คลิทเลือทรูปร่าง **่** (Shape)

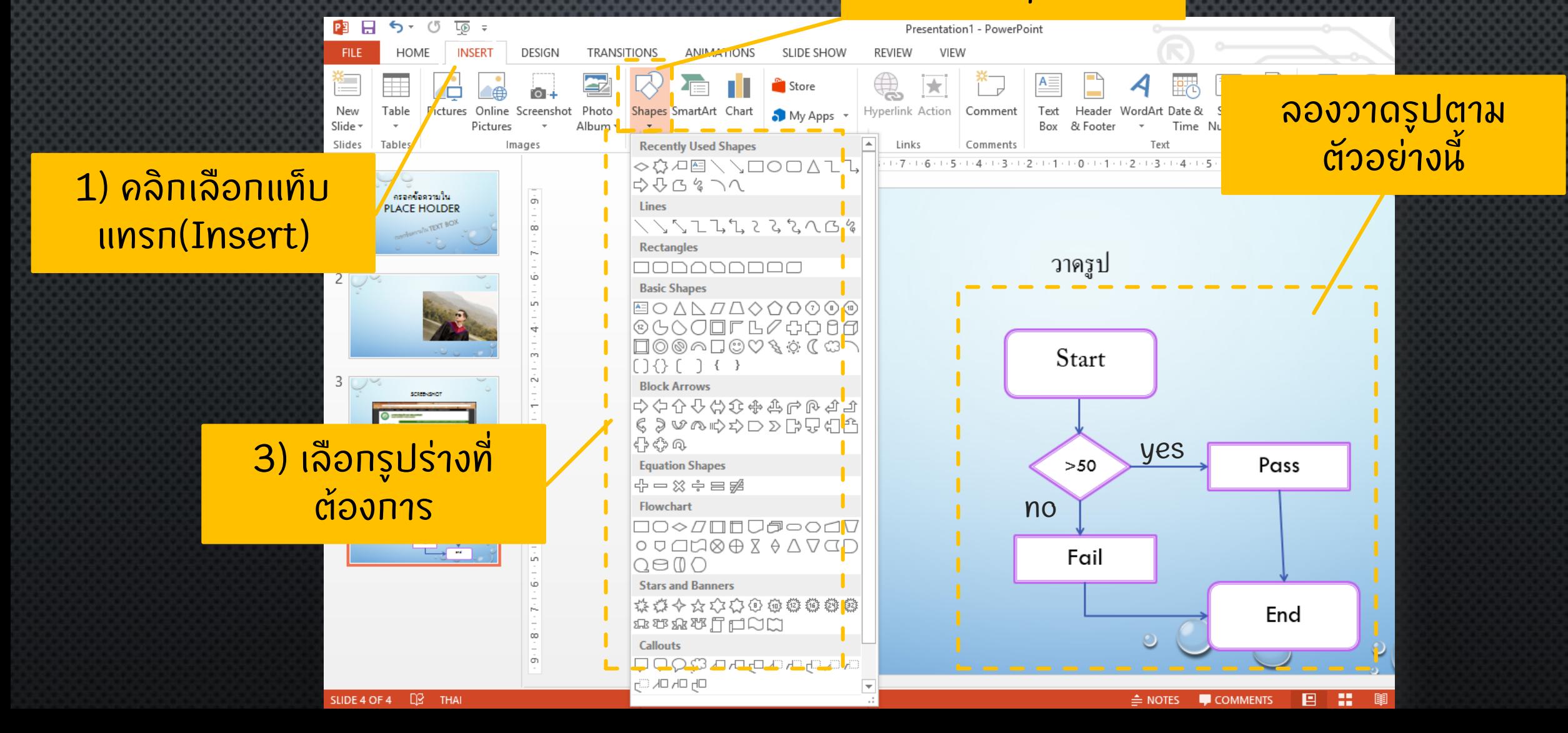

### TIP การปรับขนาดรูปร่างและรูปภาพ

- หากต้องการให้รูปมีอัตราส่วนสมมาตร ให้ ่ กด Shift ค้างไว้ แล้วจึงแดรกเมาส์ปรับ ขนาดตามต ้ องการ
- หากต้องการควบคุมให้รูปเริ่มจากจุด  $\ddot{\phantom{a}}$ ่ ุ ศ ู นย ์ กลาง ให ้ กดป ม CTRL ค ้ างไว ้  $\ddot{\phantom{0}}$ ่
- การวาดวงกลมโดยเริ่มจากจุดศูนย์กลาง ให้ ่ ุ กดป ม SHIFT และ CTRL พร ้ อมๆก ั น.<br>( ่